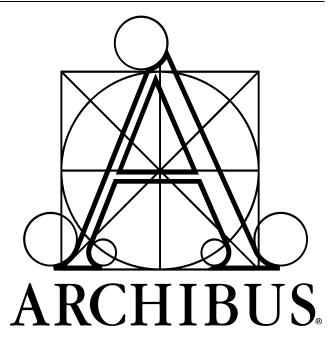

# Navigation: Activities, Processes, & Tasks

# TABLE OF CONTENTS

| ABOUT THIS GUIDE                                                                                          |    |
|----------------------------------------------------------------------------------------------------|----|
| OVERVIEW: ACTIVITIES, PROCESSES, & TASKS                                                                  | 7  |
| IN THIS DOCUMENT                                                                                          | 7  |
| CONCEPTS: PROCESS NAVIGATOR TABLES                                                                        |    |
| Fields for the Process Navigator Tables                                                                   |    |
| BASIC SKILLS: ACTIVITIES, PROCESSES, & TASKS                                                              | 9  |
| Skill 1: Viewing Domains<br>Skill 2: Viewing Activities<br>Skill 3: Viewing Tasks by Process and Activity | 9  |
| PROCEDURE: MODIFYING THE PROCESS NAVIGATOR                                                                |    |
| Step 1: Viewing Active Activities<br>Step 2: Viewing Tasks by Process and Activity                        | -  |
| EXERCISE 8221: ADD A TASK TO THE PROCESS NAVIGATOR                                                        | 14 |
| STEP 1: CHOOSE VIEW<br>STEP 2: ADD TASK                                                                   |    |
| EXERCISE 8222: ADD A PROCESS TO THE PROCESS NAVIGATOR                                                     | 16 |
| STEP 1: ADD PROCESS                                                                                       |    |
| STEP 2: ADD TASKS FOR LABELS AND SPACES                                                                   |    |
| Step 3: Add Tasks for Views                                                                               |    |
| STEP 4: Assign Processes to Users                                                                         |    |
| REVIEW QUESTIONS: ACTIVITIES, PROCESSES, & TASKS                                                          | 19 |
| APPENDIX:                                                                                                 | 21 |
| EXERCISE 8223: ADD DASHBOARD PROCESSES                                                                    | 23 |
| STEP 1: ADD PROCESS                                                                                       |    |
| STEP 2: ADD TASKS FOR VIEWS                                                                               |    |
| STEP 3: ASSIGN PROCESSES TO USERS                                                                         | 24 |
| EXERCISE 8224: VIEW TASKS BY PROCESS & ACTIVITY WITH SMART CLIENT                                         | 25 |
| STEP 1: VIEW TASKS BY PROCESS AND ACTIVITY                                                                |    |
| REVIEW SOLUTIONS: ACTIVITIES, PROCESSES, & TASKS                                                          | 26 |

# **About This Guide**

This guide is designed as a training tool for **ARCHIBUS V.19.1**. The guide may or may not be compatible with earlier or later versions of ARCHIBUS.

The following represents the estimated time a user will spend reading the document and completing the included exercises.

| Training Topics:                                      | Minutes: |
|-------------------------------------------------------|----------|
| Overview                                              | . :30    |
| Exercise 8221: Add a Task to the Process Navigator    | . :05    |
| Exercise 8222: Add a Process to the Process Navigator | . :15    |
| Estimated Time to Complete                            | · 0:50   |

# **Overview: Activities, Processes, & Tasks**

All tasks available to Web Central, Smart Client, Smart Client Extension for AutoCAD, and Smart Client DWG Editor users are grouped into self-contained functional groups known as Activities. Each activity is created to meet requirements of a specific group of users for a specific domain area. The Process Navigator enables users to select tasks by drilling down from the Activity and Process levels. The Dashboard shows multiple views in a single page.

The Process Navigator displays tasks available to the currently logged-on user. The Process Navigator can and should be individually customized to only display tasks that are relevant to each user. Site Administrators can customize the Process Navigator to assign specific activities, processes, and tasks to specific users or user roles.

The Dashboard activities and their processes appear as tabs at the top of the main page and may be made visible by clicking on "Show Dashboard" or by setting the Dashboard as the default Navigator in the User Profile. Any activity can be set up in either or both the Process Navigator or the Process Dashboards, so that you can provide alternative navigation schemas to different types of users.

# In This Document

The goal of this document is to give administrators the skills needed to create and modify processes for activities on the Process Navigator and the Dashboard. The administrator should be able to

- Create Processes and tasks on the Process Navigator
- Modify Dashboard Layouts
- Assign Processes and Dashboards to Users and Roles.

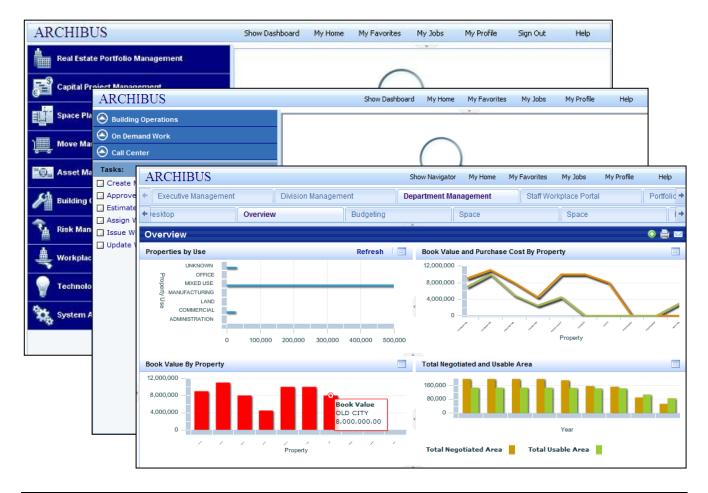

# **Concepts: Process Navigator Tables**

In order to maintain an efficient use of the product and not waste time navigating from one screen to another, it is important for the administrator to go through the exercise of determining the users and "roles" expected to use ARCHIBUS before, during, and after implementation. Once roles have been determined, defining the needs and business processes required by each role will help determine how each user should navigate through the system and will determine what each role sees on their menus. This will be the most important step an organization makes in defining their system because it provides the basis for usability and security. Once this step has been completed, the administrator can begin working with the navigation tables.

The Process Navigator definition tables are organized so that an activity can be assigned to multiple products. The first levels of the Process Navigator drill down are:

- **Domains** (AFM\_PRODUCTS) are a bundling of activities.
- **Product Activities** (AFM\_ACTPRODS) assign activities to one or more Domains.

Activities organize tasks by process so that they communicate the business direction to staff in a form appropriate to each staff member's role. This relation is defined in the following three tables:

- Activities (AFM\_ACTIVITIES) are collections of Processes.
- **Processes** (AFM\_PROCESSES) are menus of tasks appropriate for specific staff members.
- **Tasks** (AFM\_PTASKS) are specific views or actions that the staff member should execute.

Once the navigator processes and tasks are designed, administrators assign processes to either user roles or individual users to give users (or roles) access to the navigator menus. The following tables hold the relationship between navigation menus and users:

- Users (AFM\_USERS) are the list of staff members that can sign in to the system.
- User Processes (AFM\_USERPROCS) assign processes to users.
- **Roles** (AFM\_ROLES) are the list of roles for grouping staff. Each user record has one role.
- **Role Processes** (AFM\_ROLEPROCS) assign processes to roles and all associated users.

# Fields for the Process Navigator Tables

Each table of the Process Navigator has some of the following fields. Where a field is present in multiple tables, its use is similar in each table.

- Active? Specifies whether the domain, activity, etc. is active and should be shown. If not, the item will not show, even if there is a license for it in the license file.
- **Display Order**. Order in which to show the items on the Process Navigator.
- Title. Title of item to display on the Process Navigator.
- **Small Icon**. Name of icon to use on the Process Navigator. Icon should be in the located in the \program files\Afmxx\tools\tomcat\webapps\archibus\schema\ab-system\graphics folder.
- Summary. Summary of item to display on the Solution Explorer.
- Large Icon. Name of graphic icon to display on the Solution Explorer.
- Help Link. Help link for the item.
- **SubFolder (Activities table only)**. This value is currently unused. An extension is planned to use this value to optimize the search for files loaded for a particular activity.
- **Data Transfer Status**. Holds the result of the last data transfer operation used to move data into or out of this table. Useful for reviewing changes on processes and tasks that you have moved between projects.

# Basic Skills: Activities, Processes, & Tasks

Before creating and modifying the menus on the Process Navigator and Dashboard, it is important to understand the database hierarchy which defines these navigational tools. Both the Process Navigator and Dashboards get their structure from the tables that define domains, activities, processes, and tasks. The below skills help users understand what can be done with each table in the hierarchy.

# **Skill 1: Viewing Domains**

The ARCHIBUS applications are licensed by activity and activities are assigned to domains, so there is little to do with the domains but modify their Title, Active?, Display Order, Icon, Summary, and Help link fields. Using the "View Domains" view allows you to edit this information for each domain.

| View                    | Domains             |           |                    | 📝 🕀 🚔 🖂                          |  |  |
|-------------------------|---------------------|-----------|--------------------|----------------------------------|--|--|
| Domains Refresh PDF XLS |                     |           |                    |                                  |  |  |
|                         | Domain =            | Active? = | Display<br>Order 🔺 | Title                            |  |  |
| Edit                    | Abrplm              | Yes       | 1,000              | Real Estate Portfolio Management |  |  |
| Edit                    | Absmp               | Yes       | 2,000              | Strategic Master Planning        |  |  |
| Edit                    | AbCapitalBudgets    | Yes       | 3,000              | Capital Planning                 |  |  |
| Edit                    | AbProject           | Yes       | 4,000              | Capital Project Management       |  |  |
| Edit                    | AbSpace             | Yes       | 5,000              | Space Planning & Management      |  |  |
| Edit                    | AbMove              | Yes       | 6,000              | Move Management                  |  |  |
| Edit                    | AbAsset             | Yes       | 7,000              | Asset Management                 |  |  |
| Edit                    | AbTelecom           | Yes       | 8,000              | Telecom and Cable Management     |  |  |
| Edit                    | AbBldgOps           | Yes       | 9,000              | Building Operations              |  |  |
| Edit                    | AbRisk              | Yes       | 10,000             | Environmental & Risk Management  |  |  |
| Edit                    | AbWorkplaceServices | Yes       | 12,000             | Workplace Services               |  |  |
| Edit                    | ASCTeams            | Yes       | 16,000             | TEAMS                            |  |  |
| Edit                    | AbSolutionTemplates | Yes       | 20,000             | Technologies                     |  |  |
| Edit                    | AbDashboards        | Yes       | 30,000             | Dashboard Navigation             |  |  |
| Edit                    | AbSystem            | Yes       | 32,000             | System Administration            |  |  |

| Edit Domain Details 🛛 📀 🚔 |                                                                                                    |  |  |  |  |
|---------------------------|----------------------------------------------------------------------------------------------------|--|--|--|--|
| Domain                    | Save Cancel                                                                                                   |  |  |  |  |
| Domain:*                  | AbRPLM                                                                                                    |  |  |  |  |
| Active?:                  | Yes 👻                                                                                                    |  |  |  |  |
| Display Order:            | 1,000                                                                                                    |  |  |  |  |
| Title:                    | Real Estate Portfolio Mana                                                                                    |  |  |  |  |
| Small Icon:               | ab-icon-rplm32.gif                                                                                            |  |  |  |  |
| Large Icon:               | ab-act-rplm.gif                                                                                               |  |  |  |  |
| Help Link:                |                                                                                                    |  |  |  |  |
| Summary:                  | Create an electronic<br>inventory of your<br>properties and your<br>leases, complete with<br>detailed data on |  |  |  |  |

# **Skill 2: Viewing Activities**

With the "View Activities" task, you modify Title, Active?, and Display Order fields for activities on the Navigator.

| View   | Activities              |      | 🛃 🗢 🚔                              |
|--------|-------------------------|------|------------------------------------|
| Activi | ties                    | Show | All Activities Refresh PDF XLS     |
|        | Activity                |      | Title                              |
| Edit   | AbAssetFleetManagement  |      | Fleet Management                   |
| Edit   | AbAssetManagement       |      | Asset Portal                       |
| Edit   | AbBldgOpsAnalysis       |      | Work History & Finances            |
| Edit   | AbBldgOpsBackgroundData |      | Maintenance Background Data        |
| Edit   | AbBldgOpsHelpDesk       |      | Service Desk                       |
| Edit   | AbBldgOpsManageWork     |      | Work Approver                      |
| Edit   | AbBldgOpsOnDemandWork   |      | On Demand Work                     |
| Edit   | AbBldgOpsPerformWork    |      | Craftsperson or Outsource Provider |
| Edit   | AbBldgOpsPM             |      | Preventive Maintenance             |
| Edit   | AbBldgOpsRequestWork    |      | Work Requestor                     |

| Edit Activity Deta | ails 🛛 💿 🇎 🔤                                                                                                    |
|--------------------|----------------------------------------------------------------------------------------------------|
| Activity           | Save Cancel                                                                                                    |
| Activity:*         | AbBldgOpsOnDemandWork                                                                                                    |
| Title:             | On Demand Work                                                                                                    |
| Active?:           | Yes 🔻                                                                                                    |
| Display Order:     | 6,300                                                                                                    |
| Small Icon:        | ab-icon-bldgops.gif                                                                                                    |
| Large Icon:        | ab-act-bldgops.gif                                                                                                    |
| SubFolder:         | \ab-products\bldgops\ondemandwork                                                                                                    |
| Help Link:         |                                                                                                    |
| Summary:           | Keep operational activities flowing<br>smoothly. Manage scheduled<br>work, craftspersons, tools, and<br>resources from any location. |

# Skill 3: Viewing Tasks by Process and Activity

The "View Tasks by Process and Activity" view allows administrators to control the processes and tasks that appear on the Process Navigator menus. This view links menu options on the Navigator to the system files that run jobs and display forms, reports, dashboards, etc. This view can also be used to link reports that were not "published" to the Navigator with the View Definition Wizard or dashboard views that were created with the Dashboard Definition Wizard and need to be assigned to multiple processes. The view's other important use is its ability to "Add New" and remove or "Delete" options from the Process Navigator.

| View    | Tasks by   | Process and        | d Activity              |       |       |          |                               |                    | 🛃 🗿 🊔 I                              |
|---------|------------|--------------------|-------------------------|-------|-------|----------|-------------------------------|--------------------|--------------------------------------|
| Activit | lies       |                    | Ref                     | resh  | Proce | ss Tasks |                               |                    | Add New PDF XL                       |
|         | Activity   |                    | Title                   | -     |       |          | Activity                      | Process or<br>Role | Task                                 |
| Edit    | AbBldgOpsA | nalysis            | Work History & Finances |       | Edit  | Delete   | AbBldgOpsOnDemandWork         |                    |                                      |
| Edit    | AbBldgOpsB | ackgroundData      | Maintenance Background  | Data  |       |          | 2.1                           | • -                |                                      |
| Edit    | AbBldgOpsH | elpDesk            | Service Desk            |       | Edit  | Delete   | AbBldgOpsOnDemandWork         | . –                |                                      |
| Edit    | AbBldgOpsC | nDemandWork        | On Demand Work          |       | Edit  | Delete   | AbBldgOpsOnDemandWork         | Supervisor_WEB     |                                      |
| Edit    | AbBldgOpsP | м                  | Preventive Maintenance  |       | Edit  | Delete   | AbBldgOpsOnDemandWork         | Supervisor_WEB     | Approve Work Requests                |
|         |            |                    |                         |       | Edit  | Delete   | ${\sf AbBldgOpsOnDemandWork}$ | Supervisor_WEB     | Assign Work Requests to Work Order   |
|         |            |                    |                         |       | Edit  | Delete   | AbBldgOpsOnDemandWork         | Supervisor_WEB     | Estimate and Schedule Work Requests  |
|         |            |                    |                         |       | Edit  | Delete   | AbBldgOpsOnDemandWork         | Supervisor_WEB     | Issue Work Orders                    |
| •       |            |                    |                         | Þ     | Edit  | Delete   | AbBldgOpsOnDemandWork         | Supervisor_WEB     | Manage Work Order/Requests           |
| Proce   | sses       |                    | Add New Ref             | resh  | Edit  | Delete   | AbBldgOpsOnDemandWork         | Supervisor_WEB     | Planning Board                       |
|         |            | Process or<br>Role | = Activity              |       | Edit  | Delete   | AbBldgOpsOnDemandWork         | Supervisor_WEB     | Review Service Requests              |
| Edit    | Delete     | Craftsperson_V     |                         | mandW | Edit  | Delete   | AbBldgOpsOnDemandWork         | Supervisor_WEB     | Update Work Orders and Work Requests |
| Edit    | Delete     | Dispatcher_WE      | B AbBldgOpsOnDer        | mandW | Edit  | Delete   | AbBldgOpsOnDemandWork         | Supervisor_WEB     | Work Team Performance Report         |
| Edit    | Delete     | Requestor_WEE      | AbBldgOpsOnDer          | mandW |       |          |                               |                    |                                      |
| Edit    | Delete     | Supervisor_WE      | B AbBldgOpsOnDer        | mandW |       |          |                               |                    |                                      |

There are 3 primary functions of the "Tasks by Process and Activity" view. Each function allows the administrator to edit or remove options from the Navigator or Dashboard Menus.

#### Activities

Edit Activity Titles and Display Orders on the Navigator. The functionality is similar to that available with the "View Activities" view. Press the "Edit" button next to each activity to update the activity.

#### Processes

Edit Process Titles, Display Orders, License Levels, and the application or Process Type to which the Process belongs. Each ARCHIBUS application (Web Central, Windows, Smart Client, or AutoCAD) uses a Process Navigator and each may have different tasks for the same process. When assigning views, it is important to be clear to which Navigator each view should be assigned. Press the "Edit" button next to each process to update the process.

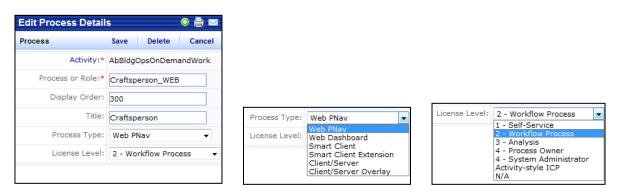

- License Level If you are using level-style licensing, dictates the level the license level that the current user should have to use the views on that process. The Assign Processes to Roles and Assign Processes to Users views use this value to filter out processes that are inappropriate to assign to the selected user.
- **Process Type -** Is Web PNav, Web Dashboard, Smart Client, or Smart Client Extension depending on which Process Navigator the process should appear on. The other values are used only for Windows Client/Server.
- **Dashboard Layout View** Holds the layout of panels (e.g. a 2x2 layout in dashboard-2-2-0console.axvw) used in this Web Dashboard. This is used by the Dashboard Definition Wizard if the business process owner uses the wizard to create the dashboard.
- **Dashboard View** Holds the actual .axvw file created by the Dashboard Definition Wizard that is loaded when the program displays this dashboard. You can also create this view by editing the .axvw file directly.

#### Tasks

Edit Task Titles, Display Order, Task Type, Task File or Action, Hotlist, Icons, Help Links and Security Groups. It is important to make sure that the Task Type and File fields are assigned logically based on the Process to which the task has been assigned. For example, if a Task is assigned to a Process whose Process Type is "Web PNav" or "Web Dashboard," then the task should be assigned a Task Type of "Web URL" and the task file should have the extension ".axvw." Press the "Edit" button next to each task to update the task.

| Edit Process Task Det   | ails                  |                     | O 🚔 🖂                    |                 |                                                                         |
|-------------------------|-----------------------|---------------------|--------------------------|-----------------|-------------------------------------------------------------------------|
| Process Task            |                       |                     | Save Delete Cancel       |                 |                                                                         |
| Activity:*              | AbBldgOpsOnDemandWork | Process or Role:*   | Supervisor_WEB           | Task Type:      | Label                                                                   |
| Task:*                  | Issue Work Orders     | Display Order:      | 800                      | Task Action:    | Label<br>Web URL                                                        |
| Task Type:              | Web URL 👻             | Task File:          | ab-helpdesk-workrequest- |                 | Smart Client Grid<br>Smart Client CAD Grid                              |
| Task Action:            |                       | Is a Hotlist Task?: | No 🔻                     | Security Group: | Overlay Action<br>C/S View                                              |
| Large Icon:             |                       | Small Icon:         | ab-icon-task.gif         | Internal Use 1: | C/S Fixed-Format View<br>C/S Drawing View                               |
| Hotlist Security Group: | OPERATIONS            | Help Link:          |                          |                 | C/S BasicScript Action<br>C/S ActiveX Action<br>C/S Windows Console URL |
| Internal Use 1:         |                       |                     |                          |                 | C/S ShellExecute<br>C/S Windows Browser URL                             |

- Security Group Names the security group that the current user needs to be a member of in order for the task to show. NULL if all users assigned this process should see the item.
- Hotlist User Name Name of specific user who added the item to the My Favorites view in ARCHIBUS Web Central. Used if the item is to appear only for the current user.

• **Task File** - As the below table indicates, this field lists the .axvw file, action, program, etc that the task runs. The value entered in this field must correspond to the value entered in the Task Type field.

| Task Type                | Task File                                                                                                    | Task Action                                                                                                    |
|--------------------------|----------------------------------------------------------------------------------------------------|----------------------------------------------------------------------------------------------------|
| Label                    | A label that should appear on the Process<br>Navigator but invoke no action. Use one or more<br>dashes (e.g. "-", "", etc.) to define blank lines on<br>the Proces Navigator.                                                                                               |                                                                                                    |
| Web URL                  | A Web Central view file (ab-castd-define.axvw) or<br>a valid Web address that includes "http://" or<br>"https://"                                                                                                    | (None)                                                                                                    |
| Smart Client Grid        | A Web Central format view file (e.g. ab-ap-eq-by-<br>dp-gd.axvw) that has one, two, or three<br>datasources and is used to define a grid that<br>appears in the Smart Client.                                                                                               |                                                                                                    |
| Smart Client<br>CAD Grid | A Smart Client grid intended to be used with the<br>Extension for AutoCAD. It typically holds one<br>datasource with an asset table in it, shows the<br>Drawing Name and Entity handle fields. The<br>Smart Client shows the Drawing List after loading<br>a CAD Grid view. |                                                                                                    |
| Overlay Action           | None                                                                                                    | The action that should be invoked at<br>the command line the Extension for<br>AutoCAD when the user clicks that<br>PNav item. Use "^C" for the "Esc"<br>character, and semicolons for spaces. |
| Windows View             | .avw                                                                                                    | Used only by Windows Client/Server                                                                                                    |
| Drawing View             | .avw                                                                                                    | Used only by Windows Client/Server                                                                                                    |
| Fixed Format<br>View     | .rpt                                                                                                    | Used only by Windows Client/Server                                                                                                    |
| Windows Console<br>URL   | .htm                                                                                                    | Used only by Windows Client/Server                                                                                                    |
| Windows Browser<br>URL   | .htm                                                                                                    | Used only by Windows Client/Server                                                                                                    |
| Shell execute            | .exe                                                                                                    | Used only by Windows Client/Server                                                                                                    |
| BasicScript<br>Action    | .abs                                                                                                    | Used only by Windows Client/Server.<br>Name of .abs function (e.g. "xBIVal").                                                                                                    |

The Windows program actions are only available from the Windows Client/Server environment. The Overlay actions are only available from the Windows Client/Server Overlay for AutoCAD.

# **Procedure: Modifying the Process Navigator**

During and after implementation, it may become necessary to modify the menus that users see on a daily basis. New views and dashboards may have to be added to menus, some may need to be removed, and some should be available for one group of individuals but unavailable for others. The below steps outline the procedure for modifying the Navigator menus.

# **Step 1: Viewing Active Activities**

The first thing to do when modifying the navigators is to make sure that the activities to which processes will be assigned are either Active or Inactive depending on the needs of the organization. By default, unlicensed activities will be unavailable and activities like the AbDashboard activities are set to "Inactive." Before making any process-level changes, you may need or want to modify activities, i.e. manually activate dashboard activities that the organization is not using.

- 1. In the Web Central application, use the Process Navigator to navigate to the System Administration > Add-In Manager process.
- 2. Click on the task called "View Activities."
- 3. Choose the activity to modify and press "Edit."
- 4. Set the "Active?" field to either Yes or No based on need.

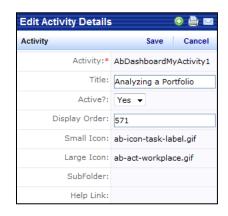

# Step 2: Viewing Tasks by Process and Activity

- 1. In the Web Central application, use the Process Navigator to navigate to the System Administration > Add-In Manager process.
- 2. Click on the task called "View Tasks by Process and Activity."
- 3. Choose the activity, process, or task to modify and press "Edit."
- 4. Edit as necessary.
- 5. Press "Save."

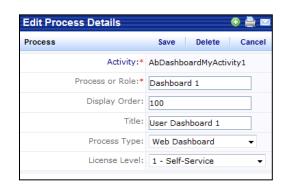

# Exercise 8221: Add a Task to the Process Navigator

As an Administrator, you decide you need to add the "Assign Processes to Users" task to the System Integrator process under the System Administration activity and domain. Assuming that you will use an active and licensed activity, create a task for this view.

# Step 1: Choose View

Before creating a task on the Navigator, it is important to know the name of the view file to which you are going to associate the task. The names of most ARCHIBUS views can be determined from the Navigator itself. Some views like Dashboards created with the Dashboard Definition Wizard may not be available from the Navigator. In these cases, an administrator may have to manually find the view file on the server. Most ARCHIBUS views are stored on the web application server machine in the "\archibus\schema\ab-products\" folder. Customized views, especially those created with the View or Dashboard Definition Wizards should be located in the "\archibus\schema\per-site" folder.

- 1. Find the View on the Process Navigator. In this case, the view is located under System Administration > ARCHIBUS System Administration > ARCHIBUS Administrator.
- 2. Right-click on the task, choose "Details" and copy the name of the view file associated with the task.

| ✓ Assian Processes to User | E                     |                                                                       |
|----------------------------|-----------------------|-----------------------------------------------------------------------|
| View Users and Proces      | Details 🕨 🕨           | Task: Assign Processes to Users<br>Task File: lab-sys-user-procs.axvw |
| View Users by Process      | Show Task Information | Activity Folder: \ab-products\system-administration                   |
|                            |                       |                                                                       |

3. Optionally, find the file on the server, right-click on the name, choose to "Rename" the file and copy.

|                                     | ation | ▶ sys-admin-views ▶ ▼                      | <b>4</b> 9 | Search sys-admin   | views        |
|-------------------------------------|-------|--------------------------------------------|------------|--------------------|--------------|
| Organize 🔻 🗋 Open Share with 💌 Burn | New   | v folder                                   |            |                    |              |
| 📕 ARCHIBUS                          | -     | Name                                       | [          | Date modified      | Туре         |
| 🌗 .settings                         |       | Bab-search-for-duplicate-axvw-files.js     | 6          | 5/15/2010 11:40 AM | JScript Scri |
| 🎍 docs                              |       | ab-setup-license-file.axvw                 | 6          | 5/15/2010 11:40 AM | AXVW File    |
| 🍌 help                              |       | ab-setup-license-file.js                   | 6          | 5/15/2010 11:40 AM | JScript Scri |
| 🍑 lib                               |       | ab-sync-user-em-ids.axvw                   | 6          | 5/15/2010 11:40 AM | AXVW File    |
| JA META-INF                         |       | 🛞 ab-sync-user-em-ids.js                   | 6          | 5/15/2010 11:40 AM | JScript Scri |
| 🌗 projects                          | _     | ab-sys-encrypt-pwds-in-config.axvw         | 6          | 5/15/2010 11:40 AM | AXVW File    |
| 🍌 schema                            |       | 🛞 ab-sys-encrypt-pwds-in-config.js         | 6          | 5/15/2010 11:40 AM | JScript Scri |
| 🌗 ab-core                           |       | ab-sys-role-procs.axvw                     | 6          | 5/15/2010 11:40 AM | AXVW File    |
| Controls                            |       | 🛞 ab-sys-role-procs.js                     | 6          | 5/15/2010 11:40 AM | JScript Scri |
| Controls-src                        |       | ab-sys-user-procs.axvw                     | 6          | 5/15/2010 11:40 AM | AXVW File    |
| 🔒 css 👘                             |       | 🛞 ab-sys-user-procs.js                     | 6          | 5/15/2010 11:40 AM | JScript Scri |
| export-reports                      |       | ab-tasks-by-process-and-activity.axvw      | 6          | 5/15/2010 11:40 AM | AXVW File    |
| Graphics                            |       | 🛞 ab-tasks-by-process-and-activity.js      | 6          | 5/15/2010 11:40 AM | JScript Scri |
| layouts                             |       | ab-tasks-by-process-and-activity-edit-ac   | 6          | 5/15/2010 11:40 AM | AXVW File    |
| libraries                           |       | ab-tasks-by-process-and-activity-edit-pr.  | 6          | 5/15/2010 11:40 AM | AXVW File    |
| system-administration               |       | ab-tasks-by-process-and-activity-edit-ta.  | 6          | 5/15/2010 11:40 AM | AXVW File    |
| 📔 alter-view-wizard                 |       | ab-translation-dictionary.axvw             | 6          | 5/15/2010 11:40 AM | AXVW File    |
| 🌗 basic-rule-wizard                 |       | ab-translation-dictionary-edit-afm-flds.a. | 6          | 5/15/2010 11:40 AM | AXVW File    |
| 🎉 common                            |       | ab-translation-dictionary-edit-afm-tbls.a. | 6          | 5/15/2010 11:40 AM | AXVW File    |
| 🌗 dashboard-definition              |       | ab-users-and-processes.axvw                | 6          | 5/15/2010 11:40 AM | AXVW File    |
| sys-admin-views                     |       | ab-users-and-profiles.axvw                 | 6          | 5/15/2010 11:40 AM | AXVW File    |
| i extensions                        |       | ab-users-by-process.axvw                   | 6          | 5/15/2010 11:40 AM | AXVW File    |

# Step 2: Add Task

- 1. In the Web Central application, use the Process Navigator to navigate to the System Administration > Add-In Manager process.
- 2. Click on the task called "View Tasks by Process and Activity."
- 3. Select the "AbSystemAdministration" activity.
- 4. Select the "System Integrator" process.
- 5. Click the "Add New" button on the Process Tasks panel.
- 6. Enter details for the new task.
- 7. Click the "Save" button on the Edit Tasks Details panel.

| Edit Process Task De    | tails                     |                     | 0 🗎 🖂                  |
|-------------------------|---------------------------|---------------------|------------------------|
| Process Task            |                           | S                   | ave Delete Cancel      |
| Activity:*              | AbSystemAdministration    | Process or Role:*   | System Integrator      |
| Task:*                  | Assign Processes to Users | Display Order:      | 2,000                  |
| Task Type:              | Web URL -                 | Task File:          | ab-sys-user-procs.axvw |
| Task Action:            |                           | Is a Hotlist Task?: | No 🔻                   |
| Large Icon:             |                           | Small Icon:         | ab-icon-task.gif       |
| Hotlist Security Group: |                           | Help Link:          |                        |
| Internal Use 1:         |                           |                     |                        |

8. Refresh the Process Navigator.

| System Administration                |
|--------------------------------------|
| ARCHIBUS System Administration       |
| System Integrator                    |
| Tasks:                               |
| Process Dictionary                   |
| View Domains                         |
| View Activities                      |
| View Activity Assignments to Domains |
| View Tasks by Process and Activity   |
| Data Dictionary                      |
| View ARCHIBUS Data Dictionary        |
| View ARCHIBUS Field Dictionary       |
| View ARCHIBUS Translation Dictionary |
|                                      |
| Find Files with Duplicate File Names |
| Assign Processes to Users            |
|                                      |

# Exercise 8222: Add a Process to the Process Navigator

As an Administrator, you decide you need a process where you can enter and modify all background data for all ARCHIBUS domains. Assuming that you will use an active and licensed activity, create a new process by which you will organize the background data tasks.

#### Step 1: Add Process

- 1. In the Web Central application, use the Process Navigator to navigate to the System Administration > Add-In Manager process.
- 2. Click on the task called "View Tasks by Process and Activity."
- 3. Select the "AbSystemAdministration" activity.

| View             | Tasks by                                 | Process     | and Activity       |           |               |       |                |                      |        |               |
|------------------|------------------------------------------|-------------|--------------------|-----------|---------------|-------|----------------|----------------------|--------|---------------|
| Activi           | -                                        |             |                    |           | Refresh       | Proce | ess Tasks      |                      |        |               |
|                  | Activity                                 | -           | Title              |           | Active?       |       | Activity =     | Process<br>or Role = | Task = | Displ<br>Orde |
| ( <b>5</b> 111 ) | systemA                                  |             |                    |           | <b>•</b>      | No re | ecords to disp | olay.                |        |               |
| Edit             | dit AbSystemAdministration ARCHIBUS Syst |             | m Administration   | n Yes     |               |       |                |                      |        |               |
|                  |                                          |             |                    |           |               |       |                |                      |        |               |
|                  |                                          |             |                    |           |               |       |                |                      |        |               |
| •                |                                          |             |                    |           | +             |       |                |                      |        |               |
| Proce            | sses                                     |             |                    | Add New   | Refresh       |       |                |                      |        |               |
|                  |                                          | Process     | or Role =          | Activity  | -             |       |                |                      |        |               |
| Edit             | Delete                                   | Add-In Man  | ager               | AbSystemA | dministration |       |                |                      |        |               |
| Edit             | Delete                                   | Add-In Man  | ager (SC)          | AbSystemA | dministration |       |                |                      |        |               |
| Edit             | Delete                                   | ARCHIBUS    | Administrator      | AbSystemA | dministration | 1     |                |                      |        |               |
| Edit             | Delete                                   | ARCHIBUS    | Administrator (SC) | AbSystemA | dministration |       |                |                      |        |               |
| Edit             | Delete                                   | Background  | IData              | AbSystemA | dministration |       |                |                      |        |               |
| Edit             | Delete                                   | Business Pr | rocess Owner       | AbSystemA | dministration |       |                |                      |        |               |
| Edit             | Delete                                   | System Adr  | ministrator        | AbSystemA | dministration |       |                |                      |        |               |
| Edit             | Delete                                   | System Inte | grator             | AbSystemA | dministration |       |                |                      |        |               |
| (m. 11)          |                                          | Markelau D  |                    |           | 1             |       |                |                      |        |               |

- 4. Click the "Add New" button on the Processes panel.
- 5. Enter details for the new Process.
- 6. Click the "Save" button on the Edit Process Details panel.

| Edit Process Det  | ails 🛛 😣 🇎 🖂               |
|-------------------|----------------------------|
| Process           | Save Delete Cancel         |
| Activity:*        | AbSystemAdministration     |
| Process or Role:* | BackgroundData             |
| Display Order:    | 50                         |
| Title:            | Background Data            |
| Process Type:     | Web PNav 🔻                 |
| License Level:    | 4 - System Administrator 👻 |

#### Step 2: Add Tasks for Labels and Spaces

- 1. In the Web Central application, use the Process Navigator to navigate to the System Administration > Add-In Manager process.
- 2. Click on the task called "View Tasks by Process and Activity."
- 3. Select the "AbSystemAdministration" activity.
- 4. Select the Process created in Step 1.
- 5. Click the "Add New" button on the Process Tasks panel.
- 6. Enter details for a Label.
- 7. Click the "Save" button on the Edit Tasks Details panel.

| Edit Process Task De    | etails                 |                     | 0 🗎 🖂            |
|-------------------------|------------------------|---------------------|------------------|
| Process Task            |                        | Sa                  | ve Delete Cancel |
| Activity:*              | AbSystemAdministration | Process or Role:*   | BackgroundData   |
| Task:*                  | Space Background Data  | Display Order:      | 100              |
| Task Type:              | Label 👻                | Task File:          |                  |
| Task Action:            |                        | Is a Hotlist Task?: | No 👻             |
| Large Icon:             |                        | Small Icon:         | ab-icon-task.gif |
| Hotlist Security Group: |                        | Help Link:          |                  |
| Internal Use 1:         |                        |                     |                  |

- 8. Click the "Add New" button on the Process Tasks panel.
- 9. Enter details for a space.
- 10. Click the "Save" button on the Edit Tasks Details panel.

| Edit Process Task [     | Details                |                     | 🕀 🗎 🖂            |
|-------------------------|------------------------|---------------------|------------------|
| Process Task            |                        | Sa                  | ve Delete Cancel |
| Activity:*              | AbSystemAdministration | Process or Role:*   | BackgroundData   |
| Task:*                  | -                      | Display Order:      | 200              |
| Task Type:              | Label 🔻                | Task File:          |                  |
| Task Action:            |                        | Is a Hotlist Task?: | No 🔻             |
| Large Icon:             |                        | Small Icon:         | ab-icon-task.gif |
| Hotlist Security Group: |                        | Help Link:          |                  |
| Internal Use 1:         |                        |                     |                  |

11. Repeat steps 5-10 as often as necessary.

| Proces | ss Tasks |                        |                | Add New PDF XLS             | ARCHIBUS System Administration |
|--------|----------|------------------------|----------------|-----------------------------|--------------------------------|
|        |          |                        | Process or     |                             | Background Data                |
|        |          | Activity =             | Role =         | Task =                      | Tasks:                         |
| Edit   | Delete   | AbSystemAdministration | BackgroundData | Space Background Data       | Space Background Data          |
| Edit   | Delete   | AbSystemAdministration | BackgroundData | -                           |                                |
| Edit   | Delete   | AbSystemAdministration | BackgroundData | Asset Background Data       | Asset Background Data          |
| Edit   | Delete   | AbSystemAdministration | BackgroundData |                             |                                |
| Edit   | Delete   | AbSystemAdministration | BackgroundData | Operations Background Data  | Operations Background Data     |
| Edit   | Delete   | AbSystemAdministration | BackgroundData |                             |                                |
| Edit   | Delete   | AbSystemAdministration | BackgroundData | Real Estate Background Data | Real Estate Background Data    |

#### Step 3: Add Tasks for Views

- 1. In the Web Central application, use the Process Navigator to navigate to the System Administration > Add-In Manager process.
- 2. Click on the task called "View Tasks by Process and Activity."
- 3. Select the "AbSystemAdministration" activity.
- 4. Select the Process created in Step 1.
- 5. Click the "Add New" button on the Process Tasks panel.
- 6. Enter details for the views to be included on the Navigator.
- 7. Click the "Save" button on the Edit Tasks Details panel for each view.

#### Step 4: Assign Processes to Users

After creating the process, users must be assigned to the process to view it. Please review the Security document for details on assigning processes to users.

# **Review Questions: Activities, Processes, & Tasks**

- 1.) The Process Navigator and Dashboards are defined by what data tables
  - A. Domains, Activities, and Users.
  - B. Activities, Processes, and Process Tasks.
  - C. Domains, Modules, and Processes.
  - D. Roles, Users, and Processes.

2.) If a newly created process does not appear on the Process Navigator, what field might be the cause?

- A. Display Order.
- B. Help Link.
- C. Data Transfer Status.
- D. Active?

3.) What does the Display Order field in the activities, processes, and process tasks tables do?

- A. It determines the order that an item will appear on the Process Navigator.
- B. It differentiates labels from views by using different numeric ranges for each.
- C. It determines whether tasks will be displayed in Web Central or the Smart Client, etc.
- D. It determines whether tasks will be displayed as processes, dashboards, or My Favorites.

4.) Users can define their own help text for their customized views?

- A. True.
- B. False.

5.) What field in the Process Task table determines whether a view will be on a My Favorites menu?

- A. Task Action.
- B. Task Type.
- C. Is a Hotlist Task?
- D. Internal Use 1.

6.) What is the correct way to specify a space on the Process Navigator?

- A. Define Task Type as "Space" and Task as "Space."
- B. Define Task Type as "Space" and Task as "-."
- C. Define Task Type as "Label" and Task as "-."
- D. Define Task Type as "Label" and Task as "Space."

7.) Which of the below task definitions describes a task that will successfully appear on a Process Navigator?

- A. Activity is Active, Process Type = Web Dashboard, Task Type = Web URL, Task File suffix = .axvw
- B. Activity is Active, Process Type = Web PNav, Task Type = Web URL, Task File suffix = .axvw
- C. Activity is Active, Process Type = Web PNav, Task Type = Web PNav, Task File suffix = .avw
- D. Activity is Active, Process Type = Web PNav, Task Type = Web URL, Task File suffix = .avw
- 8.) Which field in the process task table differentiates a Smart Client from a Web Central view?
  - A. Task File (Smart Client and Web Central views have different file extensions).
  - B. Task Type (Each application has its own task type).
  - C. Hotlist Security Group (Each application is assigned its own security group).
  - D. License Level (Tasks are assigned to applications based on the user License Level).

# Appendix: Navigation: Activities, Processes & Tasks

#### Contents:

- Appendix Exercises
- Review Solutions

#### **Further Reading:**

For a better understanding of Activities, Processes, and Tasks, users should research the following topics using the ARCHIBUS System Management Help text:

• Personalizing the Process Navigator

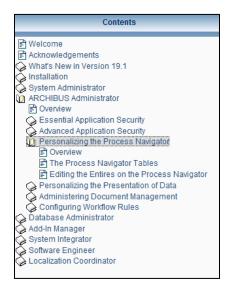

# **Exercise 8223: Add Dashboard Processes**

Managerial, and even executive-level, members of the organizations are beginning to realize that a lot of the data related to infrastructure, the #2 expense on their balance sheet, is available over the web. While these members barely have time normally to even look at an application, you realize you can make getting at their data as easy as clicking on a desktop icon. As an Administrator, you decide to create multiple dashboards for different users in management and in the executive branch. While you can create new dashboard processes automatically with the Dashboard Definition Wizard, you decide to layout the dashboards first. Create dashboard processes to which you can assign dashboards.

# Step 1: Add Process

- In the Web Central application, use the Process Navigator to navigate to the System Administration > Add-In Manager process.
- 2. Click on the task called "View Tasks by Process and Activity."
- Filter the list of activities by "MyActivities" and make all activities set to Active. (The "AbDashboardMyActivity" dashboards were included in the product for non-domain specific dashboards.)
- 4. Select an Activity to start adding dashboard processes.

|         |            | Process an           | d Activity                      |        |             |                    |                |         |                  |
|---------|------------|----------------------|---------------------------------|--------|-------------|--------------------|----------------|---------|------------------|
| Activit | Activity   |                      | Title                           |        | Active?     | Disalau Or         | der 🔺          | ŀ       | Refresh          |
|         |            | _                    | litte                           |        | Active? =   | Display Or         | rder 🔺         | _       |                  |
|         | MyActivity |                      |                                 |        | -           |                    |                |         |                  |
| Edit    | AbDashboar | rdMyActivity1        | Analyzing a Portfolio           |        | Yes         |                    | 571            |         |                  |
| Edit    | AbDashboar | rdMyActivity2        | Changing the Portfolio          |        | Yes         |                    | 572            |         |                  |
| Edit    | AbDashboar | rdMyActivity3        | Budgeting for Change            |        | Yes         |                    | 573            |         |                  |
| Edit    | AbDashboar | rdMyActivity4        | Managing Portfolio Change       |        | Yes         |                    | 574            |         |                  |
| Edit    | AbDashboa  | rdMyActivity5        | Global Portfolio Financial Repo | orting | Yes         |                    | 575            |         |                  |
| Edit    | AbDashboa  | rdMyActivity6        | My Dashboard 6                  |        | Yes         |                    | 576            |         |                  |
| Edit    | AbDashboa  | rdMyActivity7        | My Dashboard 7                  |        | Yes         |                    | 577            |         |                  |
| Edit    | AbDashboar | rdMyActivity8        | My Dashboard 8                  |        | Yes         |                    | 578            |         |                  |
| Proces  |            |                      |                                 | *      |             |                    | Add N          | our [   | Refresh          |
| Proces  | 5505       |                      |                                 |        |             |                    |                |         |                  |
|         |            | Process<br>or Role = | Activity =                      | Title  | -           | Display<br>Order = | Proces<br>Type | s<br>=  | License<br>Level |
| Edit    | Delete     | Dashboard61          | AbDashboardMyActivity6          | My Da  | shboard 6.1 | 100                | Web Da         | shboard | N/A              |

- 5. Click the "Add New" button on the Processes panel.
- 6. Enter a Process, Display Order, and Title for the new process. Set the Process Type to "Web Dashboard" and the license level to "1 Self Service."
- 7. Click the "Save" button on the Edit Process Details panel.

| Edit Process Det  | ails 🛛 💿 🚔 🖂           |
|-------------------|------------------------|
| Process           | Save Delete Cancel     |
| Activity:*        | AbDashboardMyActivity6 |
| Process or Role:* | GlobalAssets           |
| Display Order:    | 100                    |
| Title:            | Net Global Assets      |
| Process Type:     | Web Dashboard 👻        |
| License Level:    | 1 - Self-Service 👻     |

#### Step 2: Add Tasks for Views

- 1. In the Web Central application, use the Process Navigator to navigate to the System Administration > Add-In Manager process.
- 2. Click on the task called "View Tasks by Process and Activity."
- 3. Select the "AbSystemAdministration" activity.
- 4. Select the Process created in Step 1.
- 5. Click the "Add New" button on the Process Tasks panel.
- 6. Enter details for the dashboard view to be included on the Navigator.
- 7. Click the "Save" button on the Edit Tasks Details panel for each view.

#### **Step 3: Assign Processes to Users**

After creating the process, users must be assigned to the process to view it. Please review the Security document for details on assigning processes to users.

# Exercise 8224: View Tasks by Process & Activity with Smart Client

If you prefer to use the Smart Client for working with Domains, Processes, and Tasks, you can perform all the same functionality on one screen.

# Step 1: View Tasks by Process and Activity

- 1. In the Smart Client application, use the Process Navigator to navigate to the System Administration > Add-In Manager process.
- 2. Click on the task called "Edit Tasks by Process and Activity."
- 3. Use the task to do all the same things you did with the "View Domains" and "View Tasks by Process and Activity."

| ARCHIBUS Smart Client                |                           |      |                       |                                      |         |              |               |                      |                      |                              |                  |            |                        |         |                |          |           |
|--------------------------------------|---------------------------|------|-----------------------|--------------------------------------|---------|--------------|---------------|----------------------|----------------------|------------------------------|------------------|------------|------------------------|---------|----------------|----------|-----------|
| Stop Sign Out Web Central            |                           |      |                       | _                                    |         |              |               |                      |                      | ) Page Up                    |                  | - E        | Clear<br>by Row        | 🛄 to 🛙  |                | •        | 63<br>64  |
| Stop Sign Out Web Central O Prev     | 0                         | lext |                       |                                      | Export  | t 🖪 Arra     | nge [] Field  | ; U <mark>n</mark> i | Replace Column       | Page Dow                     | /n Filt          | er 🏢       | by Selection           | in D    | rawing         | <b>-</b> | <u> 3</u> |
| erver 🗟 Sign In 🗟 🛛 Navigator        |                           |      | r <sub>si</sub>       |                                      |         | View         | Г             |                      | Grid                 |                              | Гы               |            | Filter                 |         | r <sub>a</sub> | Fa       | Fa        |
| xplorer 🖁                            |                           |      | Act                   | tivity                               | ,       |              |               |                      | Title                |                              |                  |            | Active?                |         | Display        | Order    |           |
| System Administration                |                           |      |                       |                                      |         |              |               |                      | Click here t         | to add a ne                  | w row            |            |                        |         |                |          |           |
| ARCHIBUS System Administration       |                           |      | Ð                     | AbAs                                 | ssetMar | nagement     |               |                      | Asset Portal         |                              |                  |            |                        | Yes     |                |          | 10        |
|                                      |                           |      | Ð                     | AbBl                                 | dgOps/  | Analysis     |               |                      | Work History & Finan | ices                         |                  |            |                        | Yes     |                |          | 6         |
| Add-In Manager                       |                           |      | ÷                     | AbBl                                 | dgOpsE  | BackgroundDa | ata           |                      | Maintenance Backgro  | ound Data                    |                  |            |                        | Yes     |                |          | 6         |
| Tasks:                               |                           |      | Ð                     | AbBl                                 | dgOps⊦  | HelpDesk     |               |                      | Service Desk         |                              |                  |            |                        | Yes     |                | 62       |           |
| PROCESS NAVIGATOR                    |                           |      | ÷                     | AbBl                                 | dgOpsN  | /lanageWork  |               |                      | Work Approver        |                              |                  |            |                        | No      |                |          | 18        |
| Edit Domains                         |                           |      | AbBldgOpsOnDemandWork |                                      |         |              |               |                      | On Demand Work       |                              |                  | Yes        |                        |         | 6              |          |           |
| Edit Activities                      |                           |      |                       |                                      | Proces  | s or Role    |               |                      | Activity Title       |                              |                  |            | Display Order          |         |                |          |           |
| Edit Activity Assignments to Domains | ty Assignments to Domains |      |                       |                                      | * Clid  |              |               |                      |                      | e to add a r                 | to add a new row |            |                        |         |                |          |           |
| Edit Tasks by Process and Activity   |                           |      |                       | Estimate and Schedule AbBldgOpsOnDem |         |              |               |                      | AbBldgOpsOnDemand    | ndWork Estimate and Schedule |                  |            |                        | le      |                |          |           |
|                                      |                           |      |                       |                                      | 🕀 Estir | mate and Sch | edule Request | ;                    | AbBldgOpsOnDemand    | dWork                        |                  | Supervise  | or - Estimate          | e and S |                |          |           |
|                                      | Ξ                         |      |                       |                                      |         | erate Work C |               |                      |                      |                              |                  |            | rvisor - Generate Work |         |                |          |           |
| Edit ARCHIBUS Data Dictionary        |                           |      |                       | >                                    | 🖯 Inve  | entory Manag | ier           |                      |                      |                              |                  |            | entory Manager         |         |                |          |           |
| Edit ARCHIBUS Translation Dictionary |                           |      |                       |                                      |         | Activity     | Process       | Tas                  |                      | Dis                          | Т                | Task File  |                        |         |                |          |           |
| Edit Workflow Rules                  |                           |      |                       |                                      | *       | ACUVILY      | Process       | Ids                  |                      | ere to add a                 |                  |            |                        |         |                |          |           |
|                                      |                           |      |                       |                                      |         | al-pl-l-     |               |                      | Gilder He            |                              |                  | **         |                        |         |                |          |           |
| RAWING PROPERTIES                    |                           |      |                       |                                      | >       | ADBIDG       | Inventory     |                      |                      |                              |                  |            |                        | 0       |                |          | =         |
| Edit Drawing Publishing Rules        |                           |      |                       |                                      |         |              | . Inventory   |                      |                      |                              | ar torate        |            |                        |         |                |          | _         |
| a Edit Drawing List                  |                           |      |                       |                                      |         |              |               |                      | ne Equipment Invent  |                              |                  | ab-eq-ed   |                        | 0       |                |          |           |
| a Edit Asset Types                   |                           |      |                       |                                      |         |              |               |                      | ne Equipment Stand   |                              |                  |            | -edit.axvw             | 0       |                |          |           |
| Edit Layers                          |                           |      |                       |                                      |         |              |               |                      | ne Parts Inventory   |                              |                  | ab-pt-edi  |                        | 0       | •••            |          |           |
| Edit Asset Text Fields               |                           |      |                       |                                      |         |              | -             |                      | ne Parts Vendors     |                              |                  | ab-pv-ed   |                        | 0       |                |          |           |
|                                      |                           |      |                       |                                      |         |              | . Inventory   |                      |                      |                              |                  | ab-tl-edit |                        | 0       |                |          |           |
| SCHEMA PREFERENCES                   |                           |      |                       |                                      |         |              | . Inventory   | Defi                 |                      |                              |                  | ab-vn-ed   | it.axvw                | 0       |                |          | -         |
| Navigator Favorites Drawings Views   |                           |      | ÷                     | AbBle                                | dgOpsF  | PerformWork  |               |                      | Craftsperson or Outs | source Prov                  | ider             |            |                        | No      |                |          | 18        |

# **Review Solutions: Activities, Processes, & Tasks**

- 1.) The Process Navigator and Dashboards are defined by what data tables
  - A. Domains, Activities, and Users.
  - B. Activities, Processes, and Process Tasks.
  - C. Domains, Modules, and Processes.
  - D. Roles, Users, and Processes.

2.) If a newly created process does not appear on the Process Navigator, what field might be the cause?

- A. Display Order.
- B. Help Link.
- C. Data Transfer Status.
- D. Active?

3.) What does the Display Order field in the activities, processes, and process tasks tables do?

- A. It determines the order that an item will appear on the Process Navigator.
- B. It differentiates labels from views by using different numeric ranges for each.
- C. It determines whether tasks will be displayed in Web Central or the Smart Client, etc.
- D. It determines whether tasks will be displayed as processes, dashboards, or My Favorites.

4.) Users can define their own help text for their customized views?

#### A. True.

B. False.

5.) What field in the Process Task table determines whether a view will be on a My Favorites menu?

- A. Task Action.
- B. Task Type.
- C. Is a Hotlist Task?
- D. Internal Use 1.

6.) What is the correct way to specify a space on the Process Navigator?

- A. Define Task Type as "Space" and Task as "Space."
- B. Define Task Type as "Space" and Task as "-."
- C. Define Task Type as "Label" and Task as "-."
- D. Define Task Type as "Label" and Task as "Space."

7.) Which of the below task definitions describes a task that will successfully appear on a Process Navigator?

- A. Activity is Active, Process Type = Web Dashboard, Task Type = Web URL, Task File suffix = .axvw
- B. Activity is Active, Process Type = Web PNav, Task Type = Web URL, Task File suffix = .axvw
- C. Activity is Active, Process Type = Web PNav, Task Type = Web PNav, Task File suffix = .avw
- D. Activity is Active, Process Type = Web PNav, Task Type = Web URL, Task File suffix = .avw
- 8.) Which field in the process task table differentiates a Smart Client from a Web Central view?
  - A. Task File (Smart Client and Web Central views have different file extensions).
  - B. Task Type (Each application has its own task type).
  - C. Hotlist Security Group (Each application is assigned its own security group).
  - D. License Level (Tasks are assigned to applications based on the user License Level).